## **วิธีการตัง้ค่าไม่ใหน้ักเรียน Post และสร้างหอ้งเรียนออนไลนข์ึน้ มาใหม่**

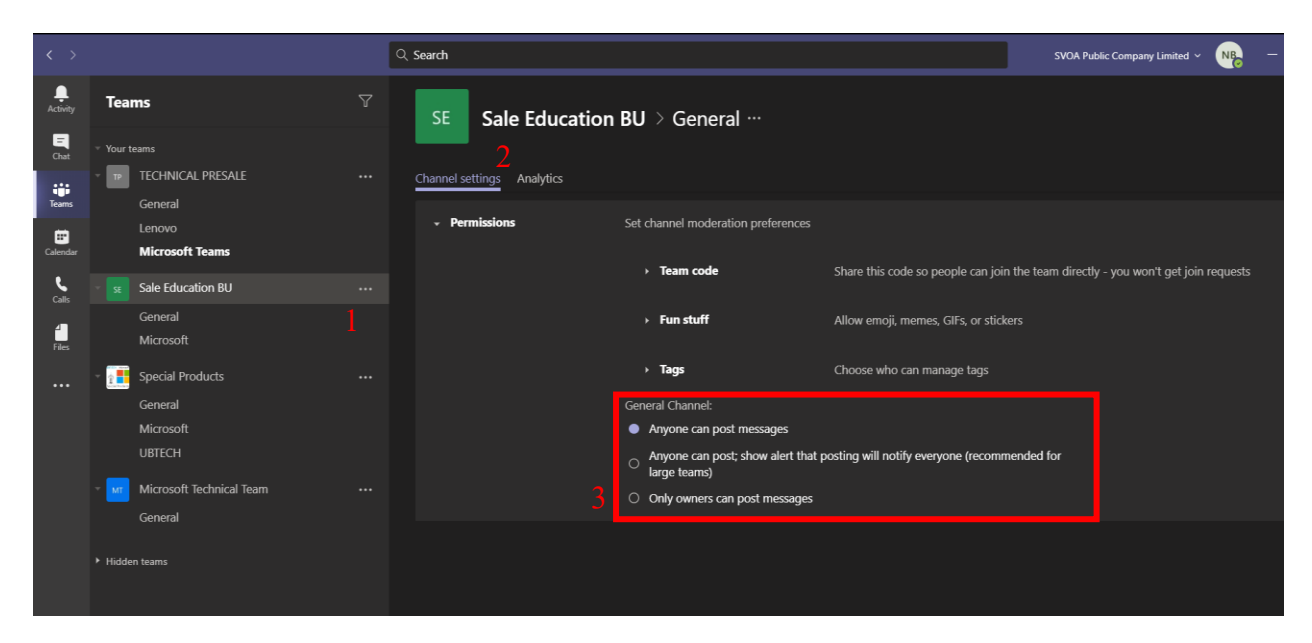

- 1. เลือก Group Teams ที่เราต้องการและเลือก Channel General หรือ Channel ที่เราต้องการจากนั้นคลิกที่จุดสามจุหลัง Channel
- 2. เลือก Permissions
- 3. คลิกที่ Only Owners can post messages จากตอนแรกจะเป็น Anyone can post messages อยู่